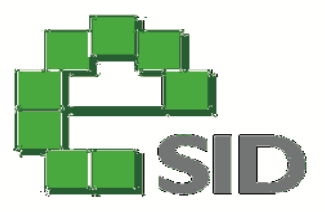

### eSID2extended Saab Information Display Generation 2

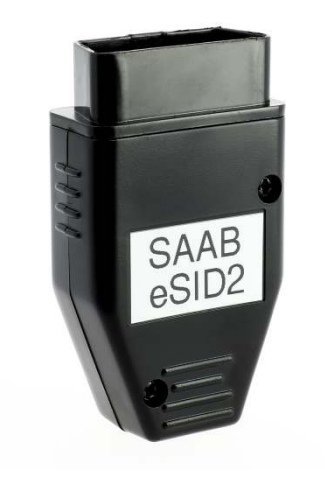

Revision 10 2019-10-13 http://www.esid.se

#### What is eSID?

- eSID enhances the Saab driving experience by collecting internal hidden car data and presenting it to the driver on the built-in SID (Saab Information Display) located in the instrument cluster on Saab 9-3 MY07 and newer cars
- eSID focuses on integration in existing vehicle functions and providing a range of new functions other than what OBD-tools provide, for instance "Three-Blink" and customizable startup message.
- The unit fits into a OBD-connector housing and can easily be mounted/removed from the vehicle within seconds.

### Can i use this in my vehicle?

- The eSID works only on Saab 9-3 MY07-12 and it's plug and play. Just connect it to the OBD-connector located near the accelerator pedal and start using it directly.
- Installation time: Expert: 5 secondsBeginner: 1 minute
- Dont connect eSID while driving, focus on the road!

#### User interface

- Start eSID with a long press on  $CLR$ -switch<sup>1</sup>
- Stop  $e$ SID with a short press on CLR-switch<sup>2</sup>
- Change display functions with INFO UP/DN and use SET switch to reset data or to activate subfunctions
- $\bullet$  Leave subfunctions with a short press on  $\sf CLR$ -switch

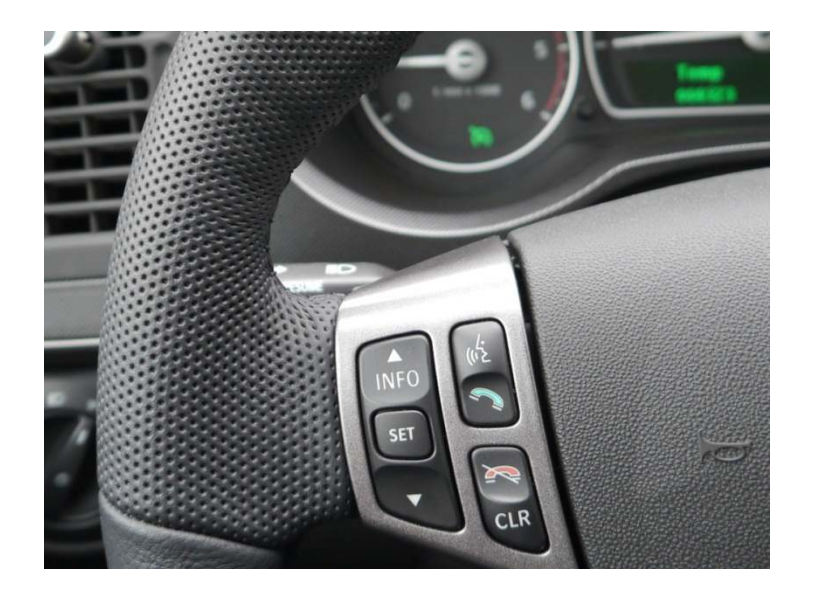

1) More than 500ms 2) Less than 500ms

#### User interface

- Does the eSID prevent warning(s) to be showed to the driver?
	- No it does not! Any warning will be showed due to higher priority on the display
- Can i return to the normal SID?
	- Yes, as seen on the next slide you can enter and exit the eSID with the CLR-button on the steering wheel.

#### User interface

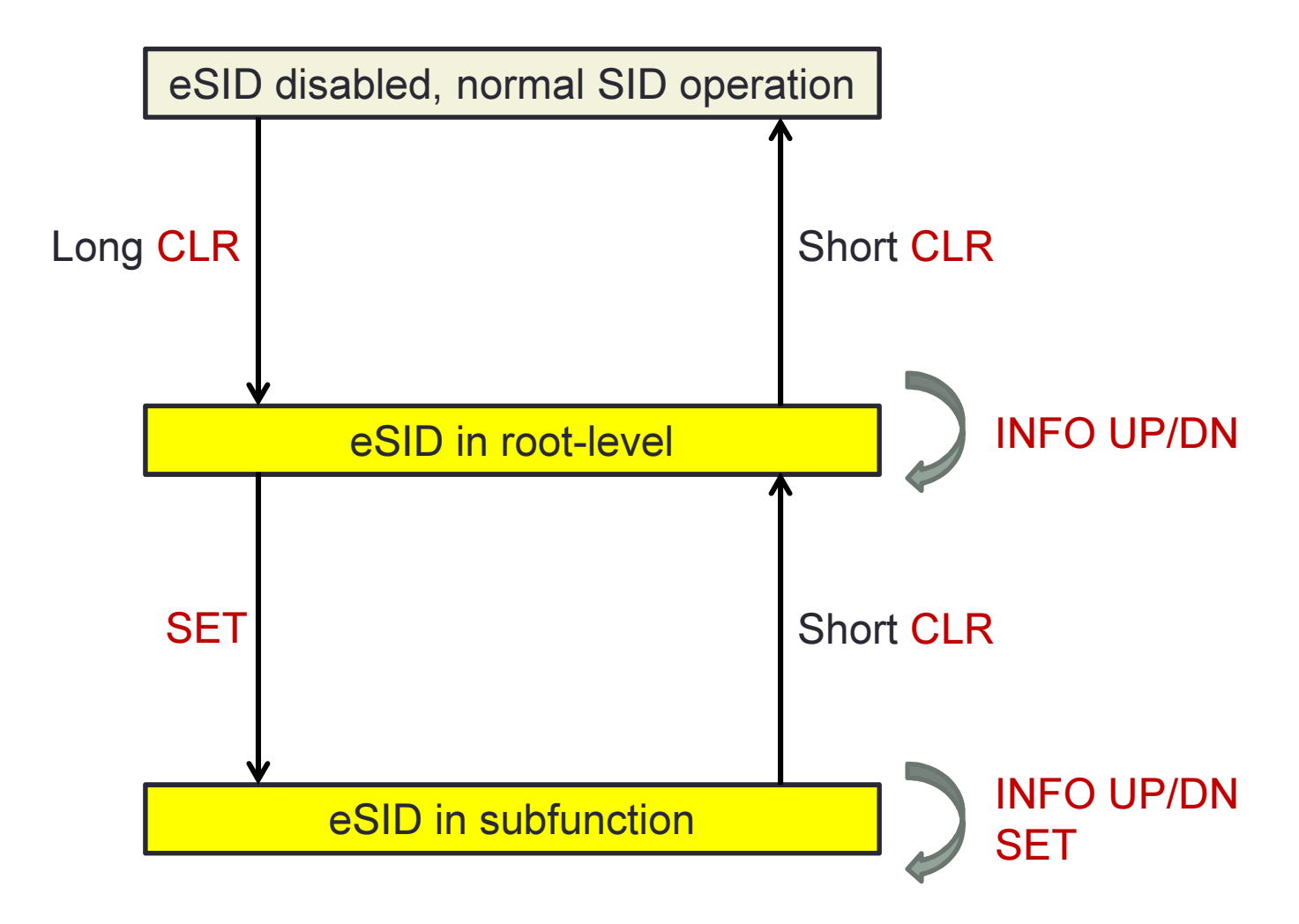

• eSID is well integrated but is still an external add-on system and there are limitations:

#### • Long press on CLR normally resets Trip Computer

Long press on CLR is normally used to reset trip computer. To inhibit start of eSID and reset the trip computer, either:

- 1.Remove the eSID (and reset its fuel/distance values aswell)
- 2. Have ignition on, engine turned off and accelerator pedal pressed more than 80% when then long-press CLR.
- 3. Enter nightpanel-mode. After eSID shows "Stealth Mode activated", wait 5 seconds, then wake up the display with a short press on CLR and finally a long press on CLR to reset trip computer. When nightpanel-mode is deactivated, eSID will return to the last active display function.

#### • eSID lost control of the display suddenly

- There are situations where the cluster decides to take back the display from eSID, for instance when the ambient temperature drops from 4 ºC to 3 ºC. It that case it switches to "Temp" view to inform the driver that the road could be slippery. There might be other cases aswell.
- When this happens, the best is just to wait. eSID is still running in the background and will resume control of the display after < 10 seconds.

#### • Stand-by power consumption

 • When the key is removed from the car the eSID will turn off and then go to sleep together with the rest of the electrical system. However, eSID consume approx. **9mA** while in standby-mode, so if the car is parked for a prolonged period, it is recommended that eSID is first removed to avoid depleting the battery.

#### • OnStar

- On vehicles built with OnStar (USA/Canada/Mexico), the instrument cluster has special functionality regarding phone steering wheel switches (CALL and CLR).
- The eSID will detect this automatically and **disable the function in the** vehicle and instead eSID will emulate the same functionality so that the switches work as intended, i.e. the driver does not feel any difference!
- This automatic check is performed on every startup so if the vehicle functionality is re-enabled again, dont connect the eSID. If you do, the procedure on the next page needs to be performed again.

#### • OnStar

- If eSID is to be removed permanently from an OnStar vehicle, the vehicle function needs to be re-enabled first to enable CALL/CLR switches to work with OnStar. Perform this to re-enable the function:
	- Ignition On
	- Engine Off
	- eSID connected but not active (normal SID active)
	- Accelerator Pedal > 80%
	- Night Panel activated
	- If all the above conditions are fulfilled, perform a short press on CALL and the display will light up (Note! The display will light up even if the conditions are not fulfilled). Then remove the eSID from the OBDconnector. Now the OnStar functionality works again without the eSID.

#### eSID2 Functional Overview (SW 2.10.x and older)

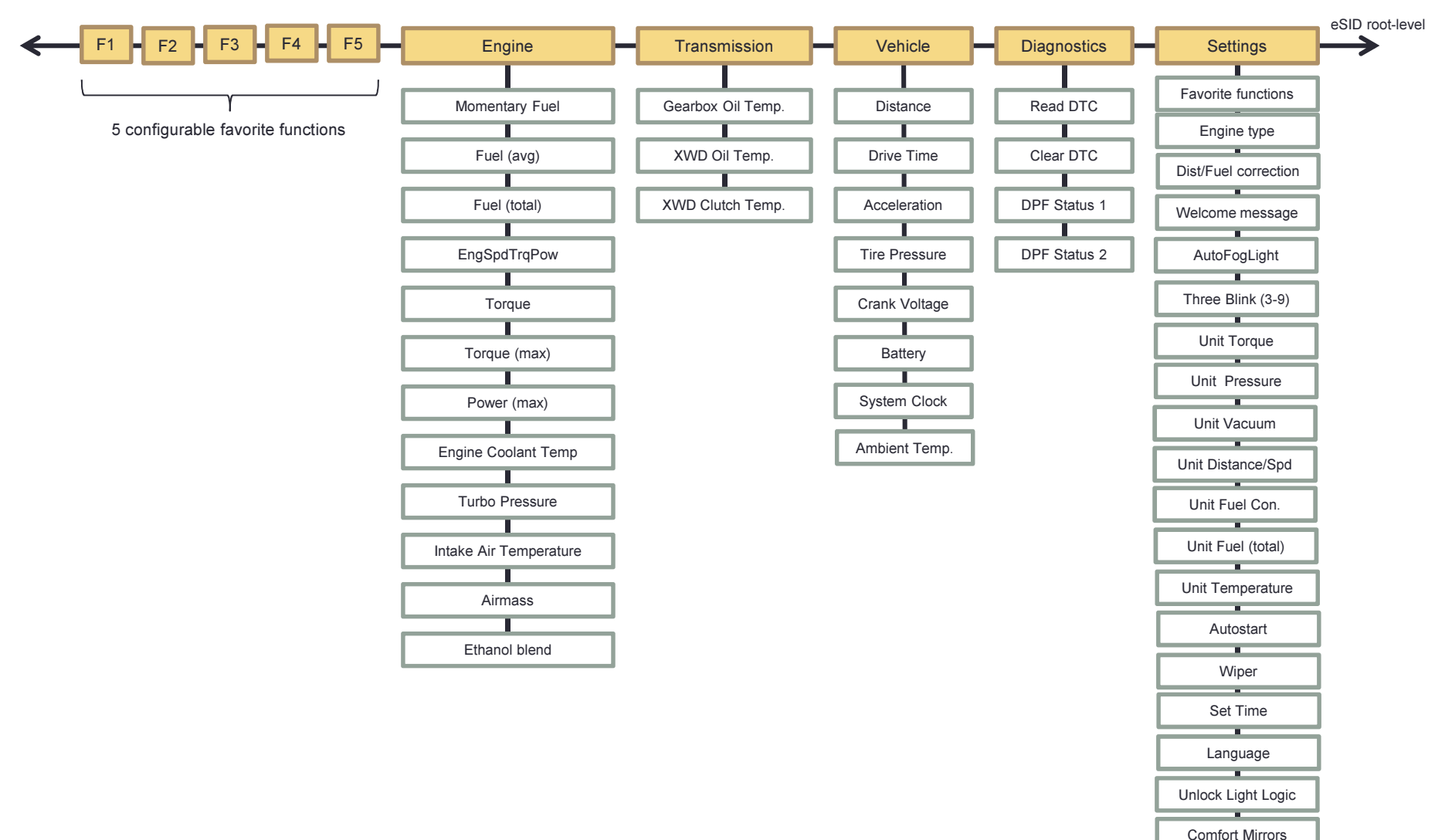

11

#### eSID2 Functional Overview

(from SW 2.11.x)

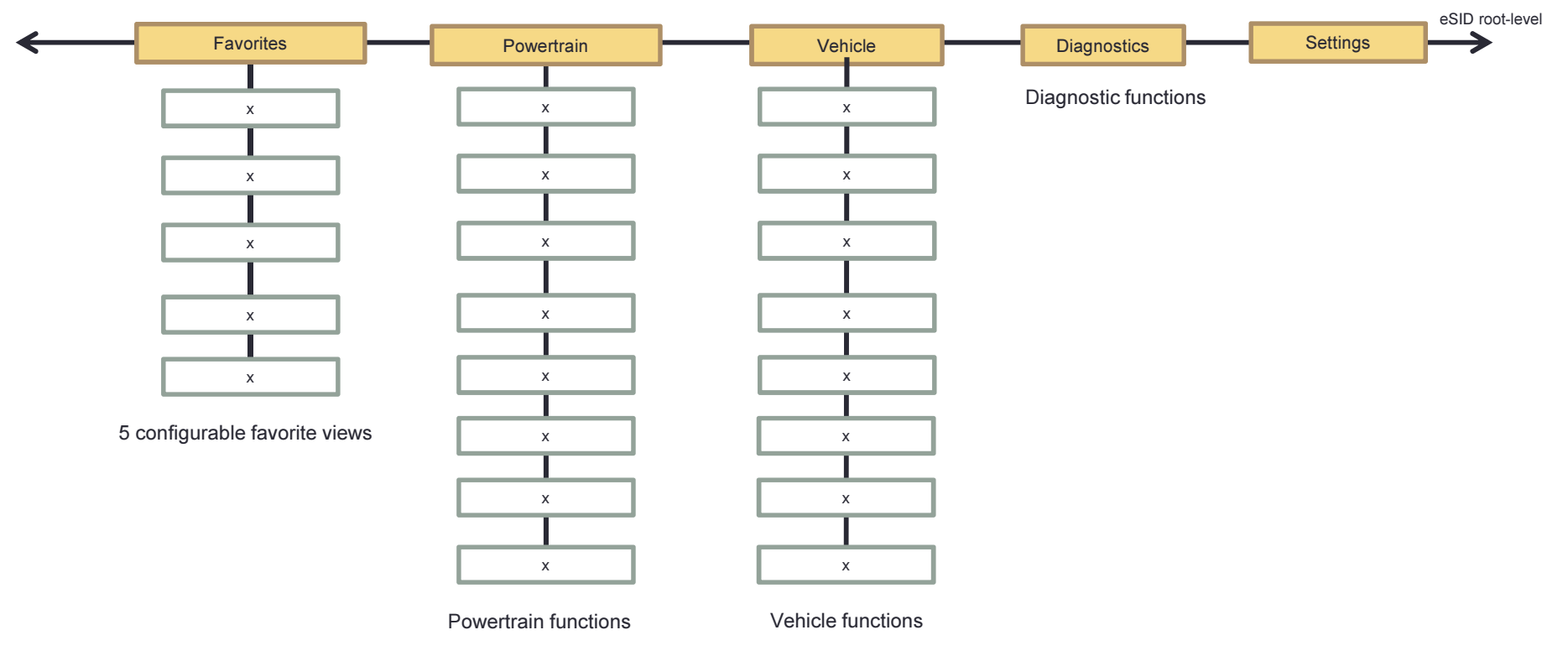

• Only relevant views are displayed to the driver, for instance: No XWD data on FWD vehicle and no Ethanol view on Diesel vehicles.

# Powertrain functions

### Momentary Fuel Consumption

- During standstill the estimated fuel amount per hour is calculated on a two second period and then extrapolated
- During driving the unit (l/10km,mpg etc) is shown for 12 seconds, and after that removed to avoid unneccesary information

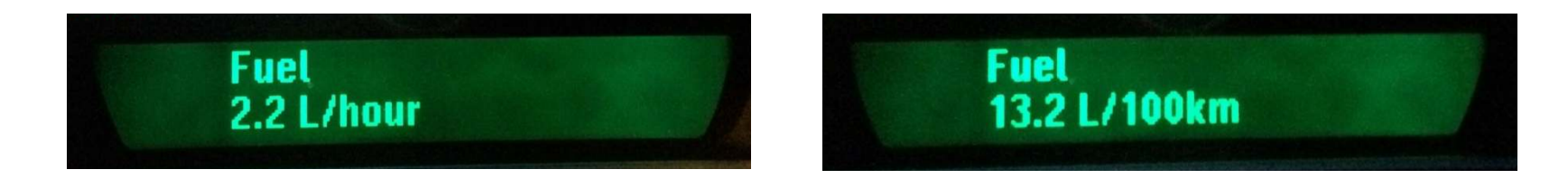

## Momentary Fuel Add-on functions

#### Gear indication on automatic transmission

 • On automatic transmission vehicles, the current gear (for ex. "6") is shown in the upper right corner if the gear selector is in Drive-position

#### Slippery road warning

 • When outside temperature is below zero degrees Celsius a '\*' will be shown in the upper right corner.

#### Windscreen Wiper Indication

• If the eSID windscreen wiper is active, a "W" will be shown in the upper right corner. See functional description in this document under "Additional functions".

#### Regeneration Active (from SW 2.09.x)

• If a DPF Regeneration is currently active a ' $\mathsf{R}'$  will be shown in the upper right corner.

#### Average Fuel Consumption

- Two counters are used to collect the total accumulated average fuel consumption from the car
- Reset the value with a press on SET.
- Fuel, Distance and Fuel (avg) can all be reset individually.
- Change unit in Settings

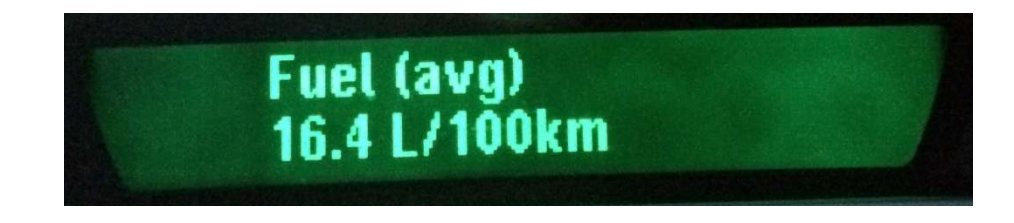

#### Accumulated Fuel

- One counter is used to collect the total accumulated fuel from the car
- Reset the value with a press on SET.
- Fuel, Distance and Fuel (avg) can all be reset individually.
- Change unit in Settings(Liter, Imperial Gallon, US Gallon)

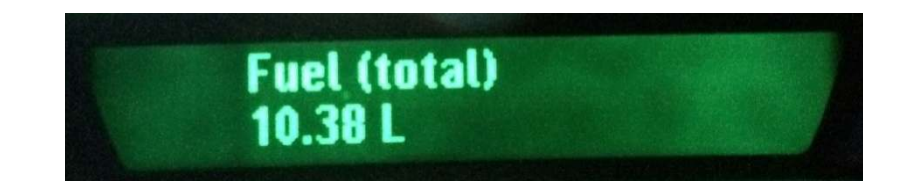

### Momentary Vehicle Data

- This is a function that shows engine speed, vehicle speed, engine torque and engine power information together in one view.
- Vehicle Speed unit (km/miles) and Torque (Nm,lbft) units are selected in the Settings-menu.

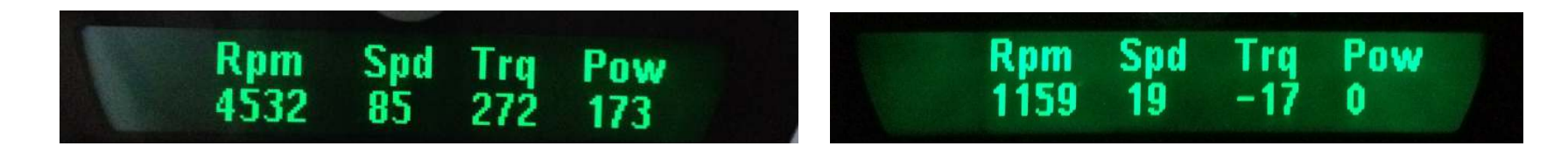

#### Performance

- This function shows the momentary torque and power output value, as read from the engine controller.
- On B207 engine, the torque value is however calculated from airmassusing a scaling factor, selectable in the eSID Settings. On all otherengine variants, the value is read directly from the engine controller.
- It shows negative values when engine is braking when releasing the accelerator pedal (this is correct behaviour)

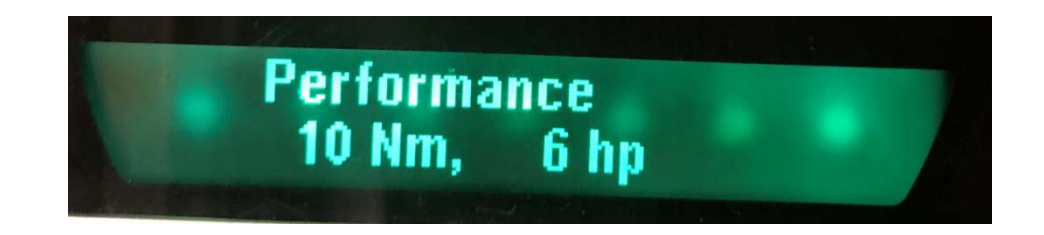

# Performance (max)

(from SW 2.11.x)

- This function shows the maximum torque and power output value.
- The value is calculated all the time when the eSID is connected, even when the display is not active.
- $\bullet\,$  It is possible to manually reset the max value with the SET-switch

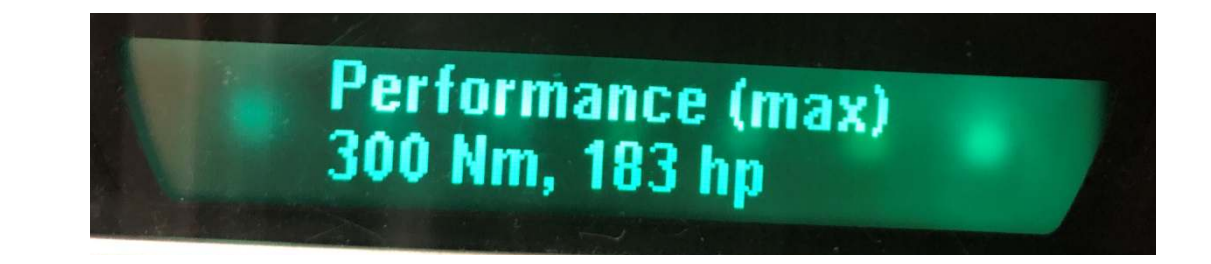

## Torque / Torque (max)

(SW 2.10.x and older)

- This function shows the momentary torque value, as read from the engine controller.
- Torque (max) is processed and saved all the time when the eSID is connected, even when the display is not active.
- It shows negative values when engine is braking when releasing the accelerator pedal (this is correct behaviour)
- It is possible to manually reset the max value with the SET-switch

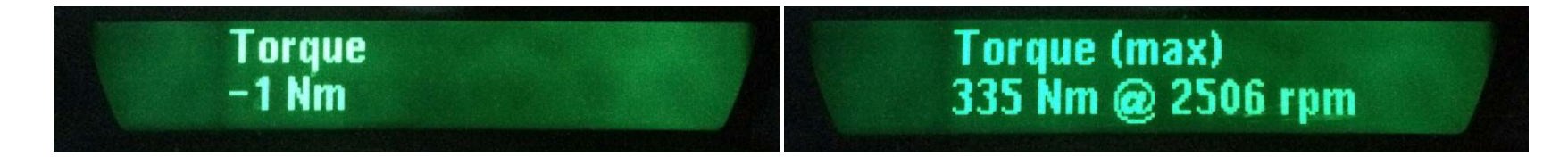

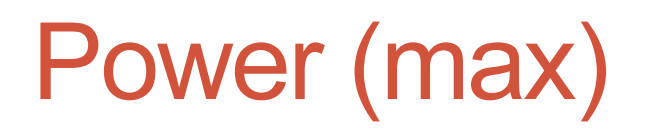

- This function shows the maximum power output calculated from thetorque and engine speed information, as read from the engine controller.
- The value is calculated all the time when the eSID is connected, even when the display is not active.
- It is possible to manually reset the max value with the SET-switch

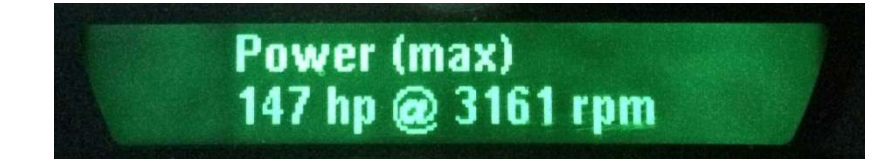

### Engine Coolant Temperature

- Engine coolant temperature, as read from the engine controller
- Temperature unit (Celsius, Fahrenheit) is selected in the Settings-menu.

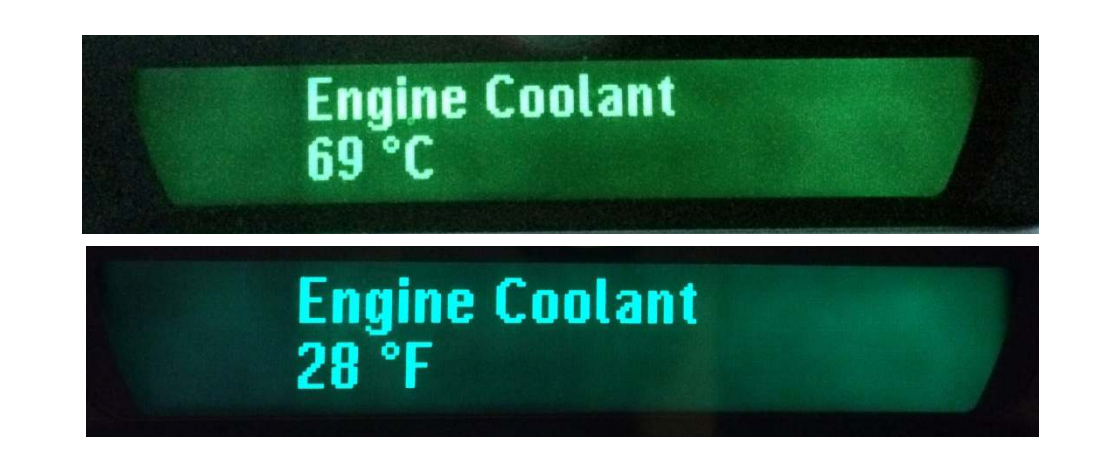

#### Turbo Pressure

- The turbo pressure is read from the engine controller and the accuracy and range is different depending on manufacturer implementation (B284 only shows positive pressure)
- It is possible to manually reset the max value with the SET-switch

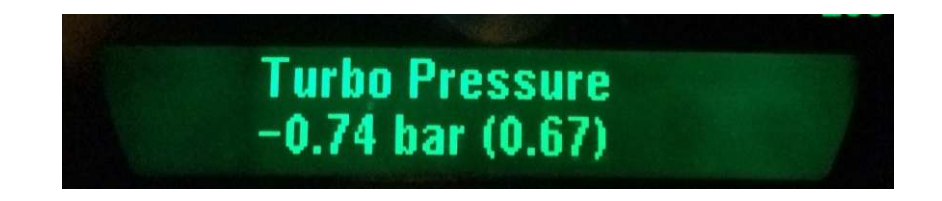

#### Turbo Pressure

- When kPa is selected as pressure unit, Turbo Pressure will be shown in absolute pressure.
- When bar or psi is selected as pressure unit, Turbo Pressure will be shown relative to the atmospheric pressure (~100kPa). Vacuum unit is only used when displaying relative pressure.
- Pressure (bar,kPa,psi) and Vacuum (bar,Hg) units are selected in the Settings-menu

#### Intake Air Temperature

- Intake air temperature into the engine, as read from the engine controller
- Temperature unit (Celsius, Fahrenheit) is selected in the Settings-menu.

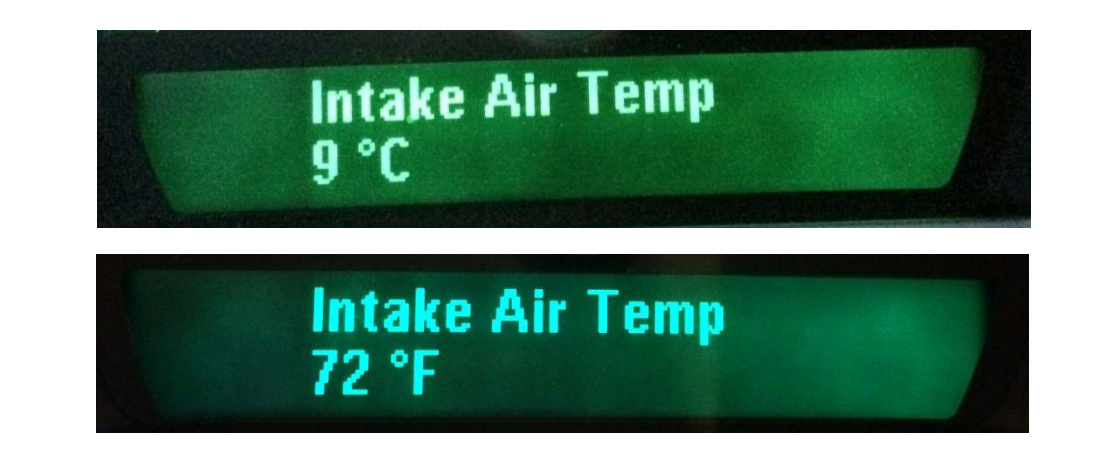

#### Airmass

- The airmass is read from the engine controller and the unit is different depending on manufacturer implementation (kg/h, mg/c, etc)
- This function is only supported on turbocharged engines: B207 (4-cyl), B284 (6-cyl), Z19DTx (1.9L Diesel), A20NFT (2.0L MY12) and NEVS MY14 engines (not supported on 1.8i)
- On the B207 engine, the Requested (left) and the Actual (middle) value is shown together with and maximum measured actual value (right) (from SW 2.11.x)
- $\bullet$  It is possible to manually reset the  $\,$  max value with the SET-switch

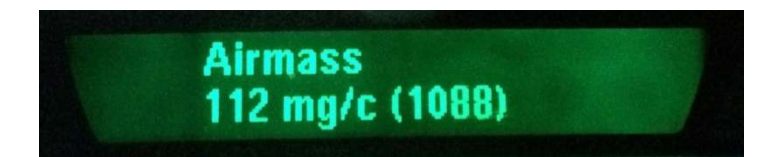

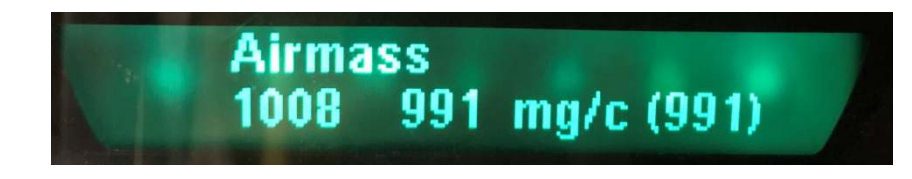

#### Ethanol blend

- Available on B207 BioPower and A20NFT (9-3 Griffin MY12)
- MY07-10: Ethanol adaptation runs when an increase in fuel level is detected (i.e. the driver is affecting the gasoline/ethanol mixture). After refueling, the value will jump up and down a few times until the adaptation is complete.
- MY11-12: The value is read from the ethanol sensor and is more accurate than the ethanol adaptation. Please note the BioPower bar in the cluster shows maximum value on 75% Ethanol.
- Value is from 0-85% ethanol and affects power output from the engine

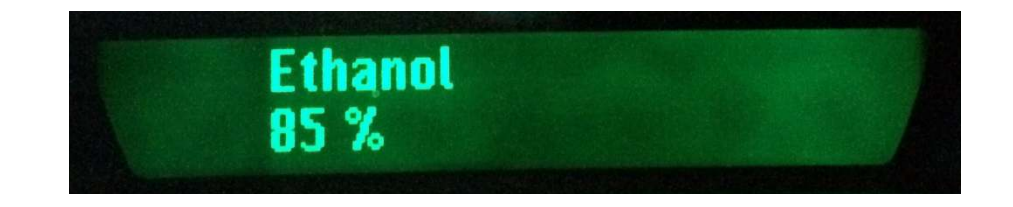

#### Gearbox Oil Temperature

- Gearbox oil temperature is available on cars with automatic gearbox and is read from transmission controller.
- Temperature unit (Celcius, Fahrenheit) is selected in the Settings-menu.

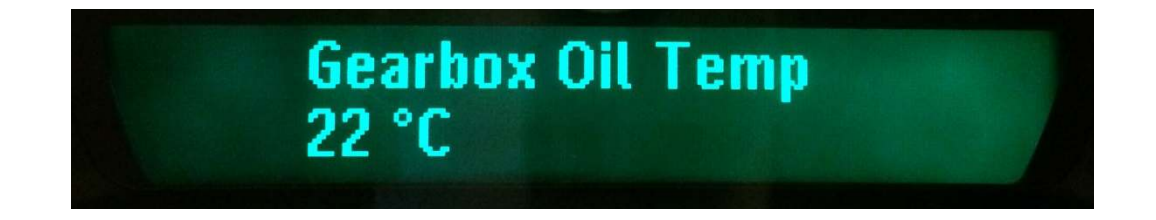

### XWD Clutch/Oil Temperature

- XWD temperatures are avaliable on cars with the XWD-system and is read from the XWD-controller, they are estimated values based on an internal temperature sensor inside the controller on the rear axle.
- Temperature unit (Celsius, Fahrenheit) is selected in the Settings-menu.

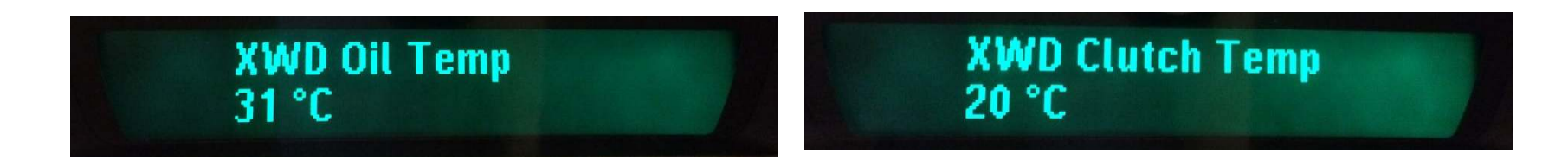

### DPF Status

- Shows Diesel Particle Filter status to know more about regeneration when the engine controller determines when to perform a regeneration
- $\bullet\,$  Soot = Soot mass ratio in DPF, mass per filtervolume (%)
- Regen = Regeneration Active (0-100 %) (from SW 2.09.x)
- MR = Mileage since last regeneration (km)
- $\bullet$  DiffP = Differential pressure over the DPF (0-99kPa)
- eSID will automatically switch to DPF Status when Regeneration starts! (from SW 2.11.x)

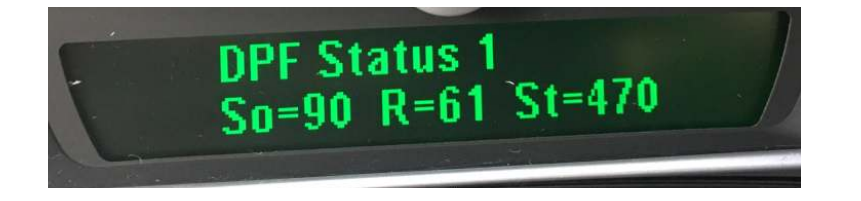

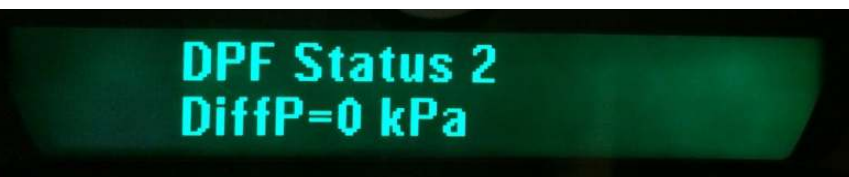

# Vehicle functions

#### Accumulated Distance

- One counter is used to collect the total accumulated distance from the car
- Reset the value with a press on SET.
- Fuel, Distance and Fuel (avg) can all be reset individually.
- Change unit in Settings(Km, Miles)

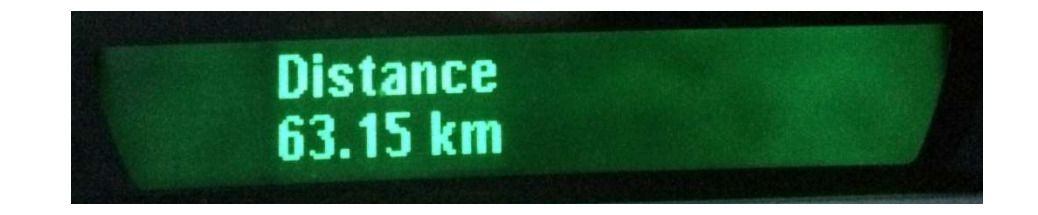

## Drive Time

- Function is intended to show the total driving time for the trip including short stops with engine off
- Resets when the key is removed from the ignition lock.
- Timer starts to count when vehicle starts to move, and keeps counting when the vehicle is later standstill or engine is off with key still in ignition
- It is possible to manually reset the counter at any time with the SET-switch

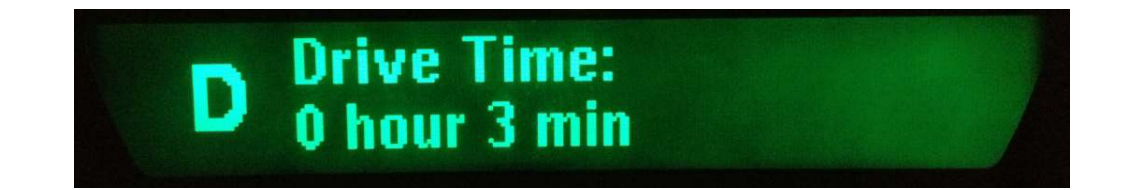

#### Acceleration Time

- Measures the time it takes to accelerate thruh the selected range or distance. On distance also the end speed is shown.
- Change unit in Settings: (km, miles)

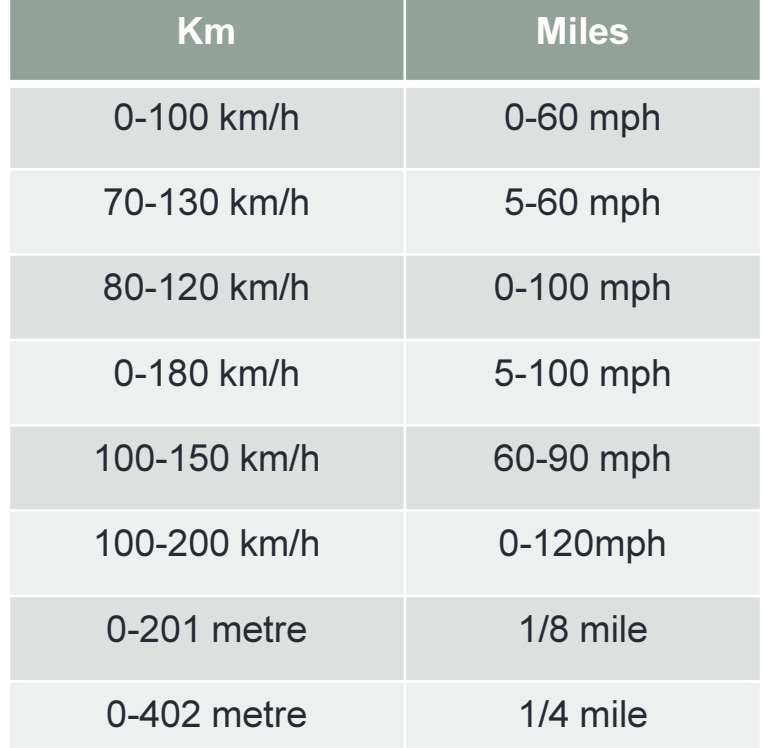

#### Acceleration Time

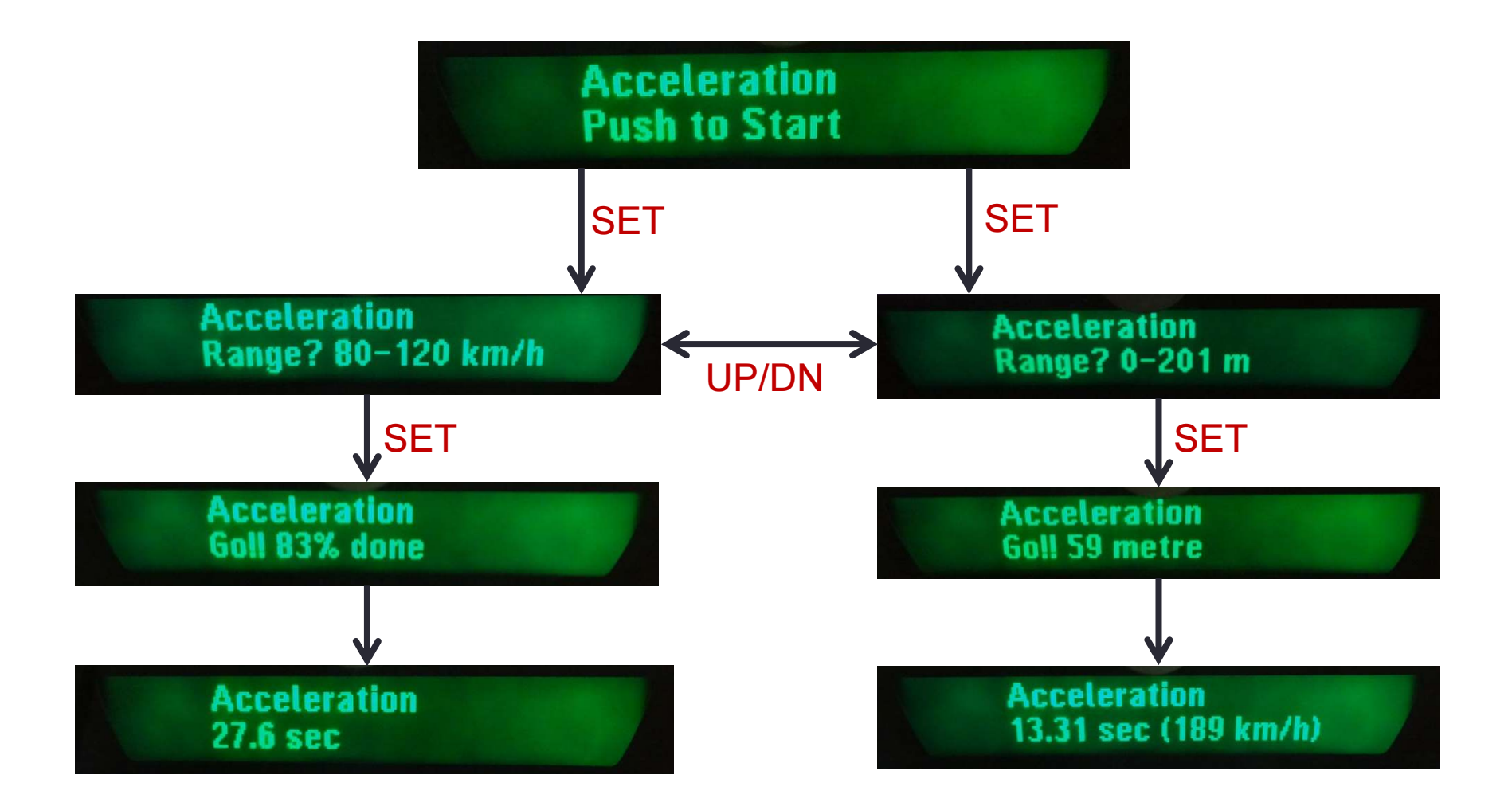
#### Tire Pressure

- This information is shown if the vehicle is equipped with the Tire Pressure Monitor System (TPMS). Shows the relative pressure in the tires in the following order:
	- Front Left
	- Front Right
	- Rear Left
	- Rear Right

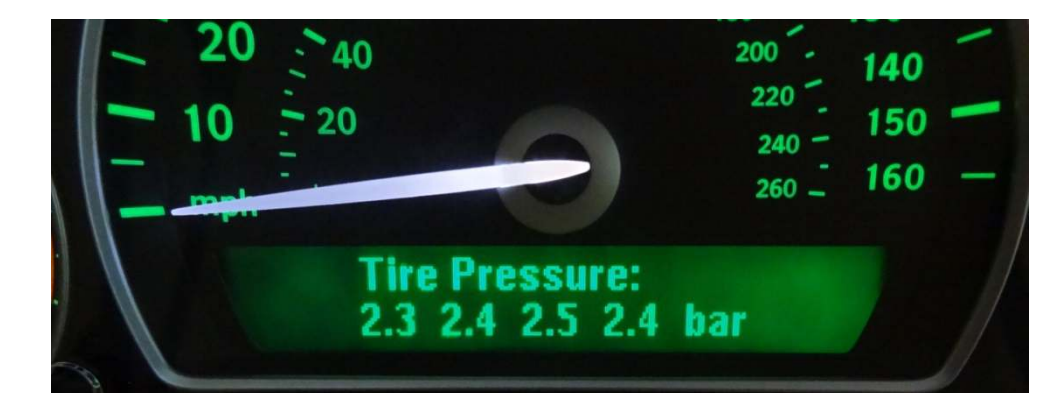

- Pressure (bar,kPa,psi) units are selected in the Settings-menu
- Temperature (Celciuis/Fahrenheit) units are selected in the Settingsmenu

#### Tire Temperature

(from SW 2.11.x)

- This information is shown if the vehicle is equipped with the Tire Pressure Monitor System (TPMS). Shows the temperatures in the tires in the following order:
	- Front Left
	- Front Right
	- Rear Left
	- Rear Right

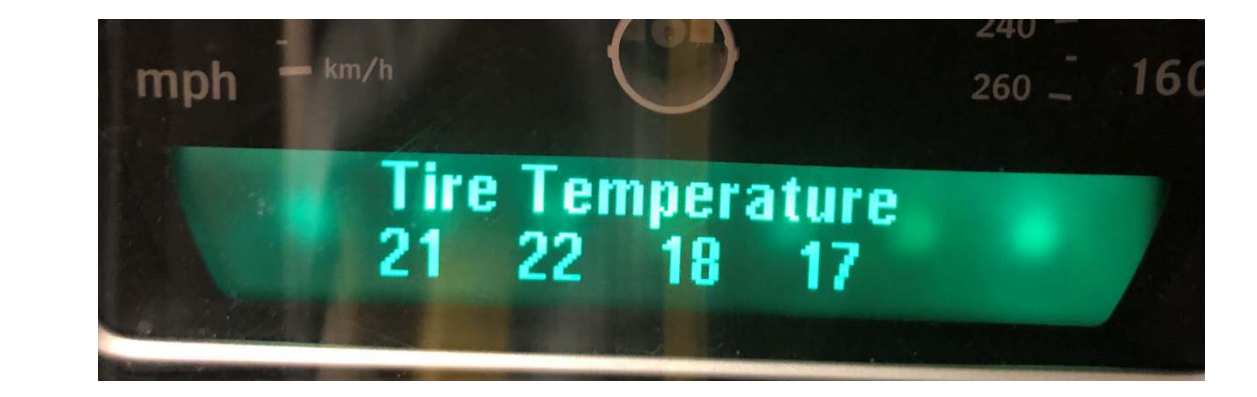

• Temperature (Celsius/Fahrenheit) unit is selected in the Settingsmenu

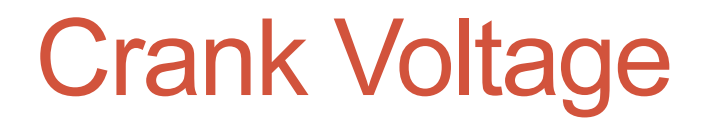

- This function shows how low the battery voltage drops when the engine starter is activated during engine crank.
- Gives an indication of the battery status (health, charging level etc).
- Not avaliable on any Saab since the 9000-model (1985-1998)

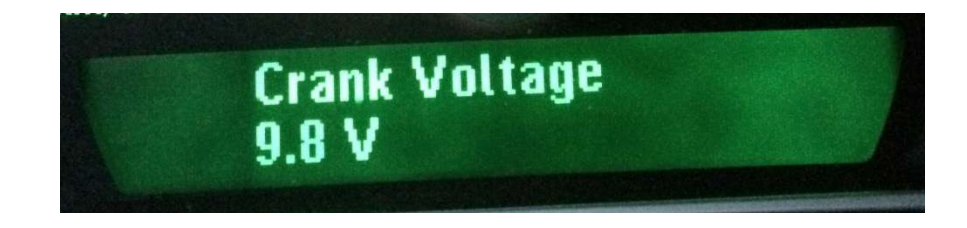

### Battery Status (MY2007-2010)

• Shows the current battery voltage.

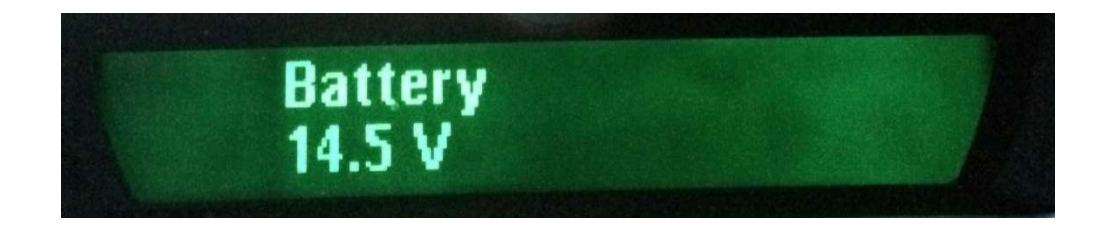

#### Battery Status (MY2011-)

- Shows the battery voltage, temperature, state-of-charge (%) and momentary current flow in/out of the battery.
- Only avaliable on MY2011 and newer (not USA/Canada), they are equipped with a battery sensor located on the negative pole on the battery.

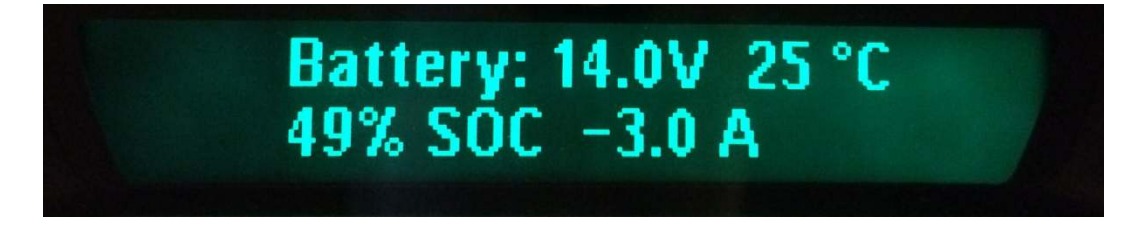

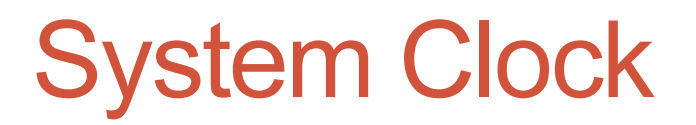

- Shows the system clock of the car.
- The OEM-radio is the master of the clock in the Saab 9-3, and every time the key is turned on the radio syncronizes its time with the vehicle. If the OEM-radio is removed the last time syncronized will be used by the vehicle and kept on counting but in state "Invalid" (this is not an eSID feature).
- This function is intended to be used if the vehicle doesn't have the OEMradio installed anymore, instead the system clock has been set by eSID (see Settings). Then to verify that the operation was successful, use this function.
- System clock is mainly important for service counters and auxilary heater.

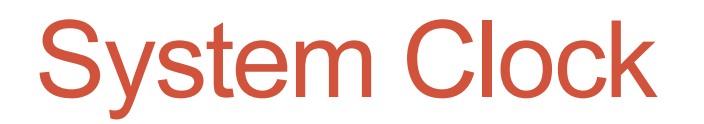

• If the OEM-radio is removed, the system clock will still be operating but set to "Invalid" and eSID shows this by adding "(I)" after the clock.

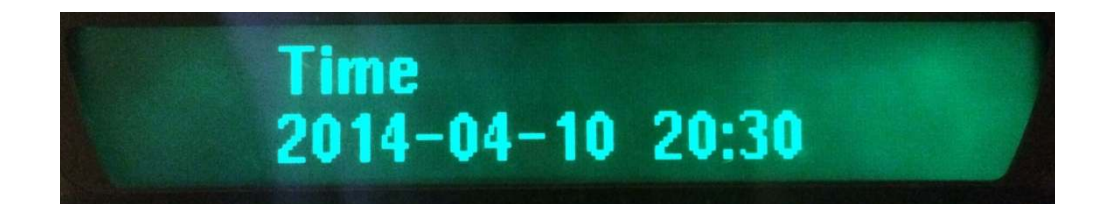

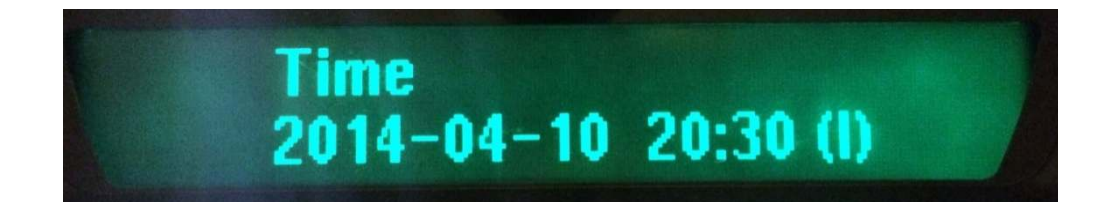

#### Ambient Temperature

- Shows current outside temperature exactly like the original SID functionality.
- No need to exit eSID to see the outside temperature.

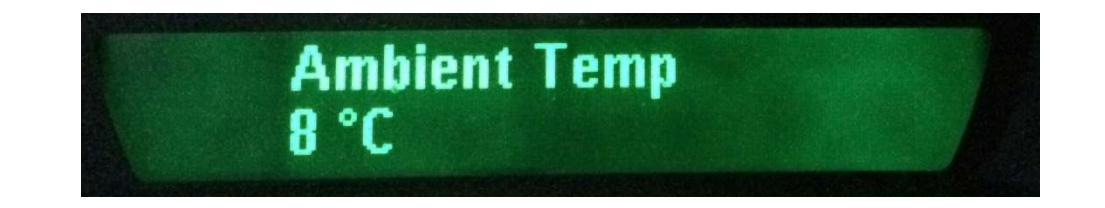

# Diagnostic functions

#### Diagnostic Read DTC

- DTC stands for Diagnostic Trouble Code, and these codes can be set inside a ECU (electronic control unit) in the vehicle if it has detected a fault (short circuit etc)
- This function is disabled if the engine is running
- Compared to a less advanced OBD-reader, this function reads all trouble codes in the entire vehicle, one ECU at a time.
- The trouble codes are either (A)ctive or (H)istory for all non-OBD-nodes and (P)reliminary or (C)onfirmed for OBD-nodes (Engine/Transmission)
- The code(s) description can be looked up in SAAB WIS for further fault tracing (Workshop Instruction Documents)

#### Diagnostic Read DTC

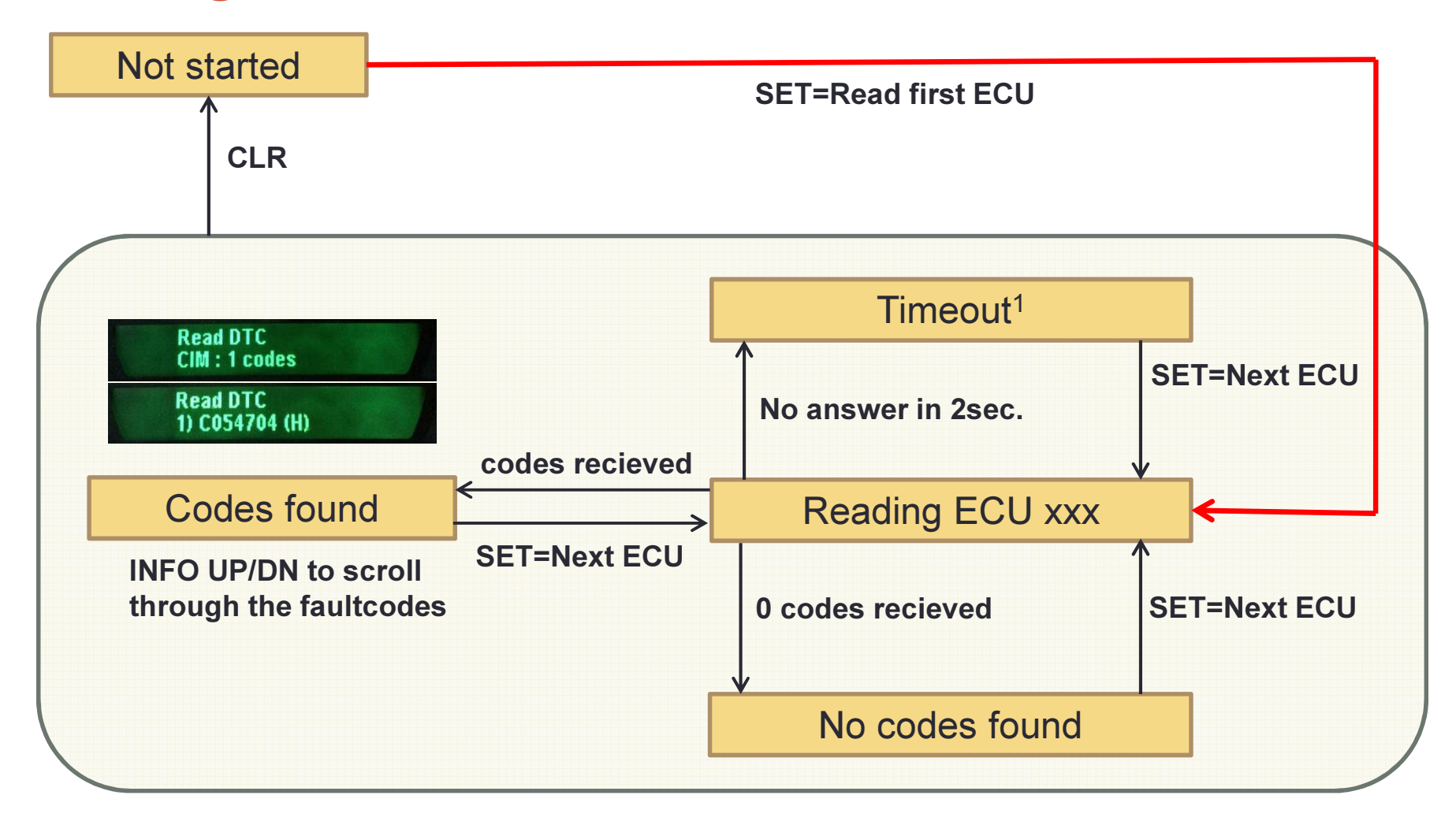

1) Timeout will occur if the vehicle is not equipped with the ECU or if the ECU is broken or missing power supply/CAN-bus

#### Diagnostic Read DTC

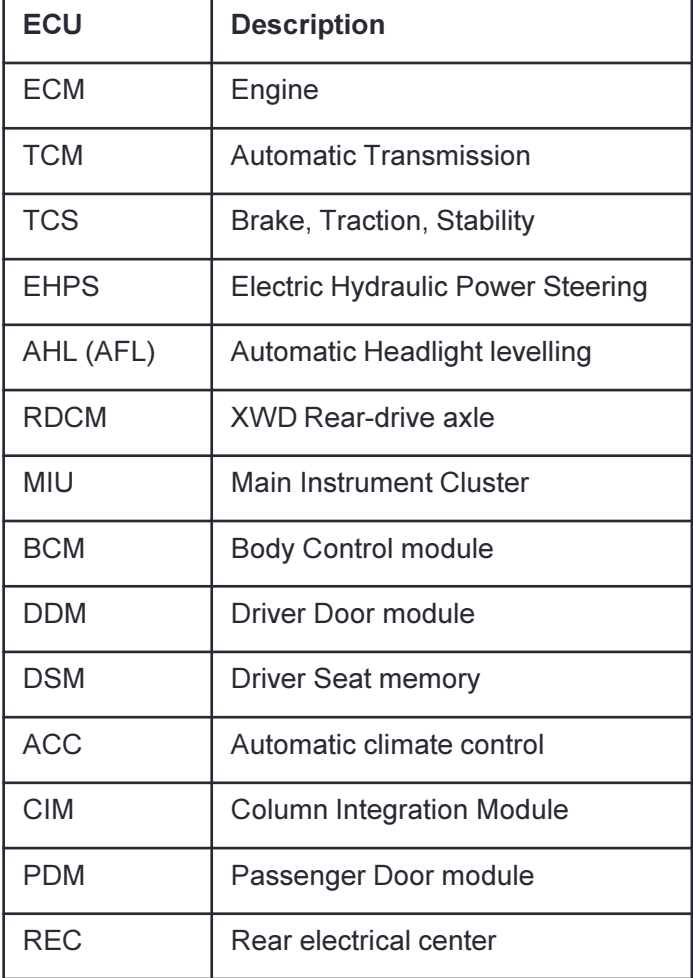

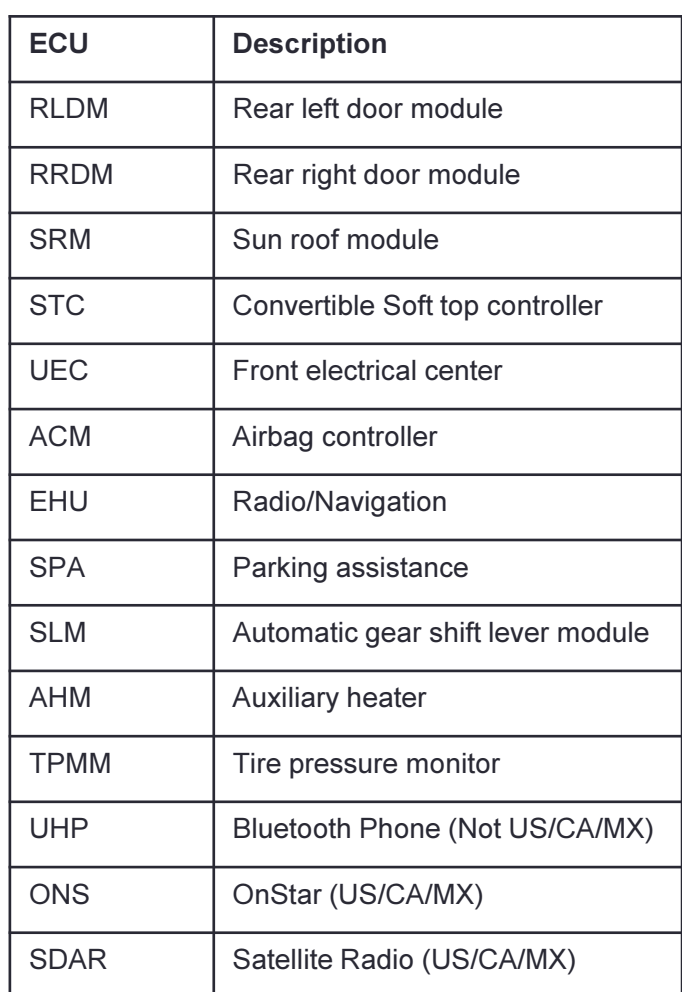

#### Diagnostic Erase/Clear DTC

- This function is disabled if the engine is running
- Compared to a cheaper OBD-reader, this function clears all faultcodes in the entire vehicle, in all ECU's.
- When using this operation, it is common to recieve an Airbag-popup, this is due to that the normal communication is interrupted when the fault codes are cleared.

# Additional functions

#### Three Blink

- When touching the direction indication stalk for a short amount of time (100-500ms), the eSID will give a selectable number of extra blinks in the same direction.
- If the driver interrupts the Three Blink function by using the stalk in left or right direction, then the function is disabled for three seconds
- Number of "Blinks" can be selected in the Settings-menu (Off,3-9 Blinks).

#### Automatic Fog Light activation

- This function activates the front fog-lights automatically when turning the MainLightSwitch to Park position or when activating the main beam (Configurable in Settings-menu)
- Auto Fog Light in Park is not possible on USA/Canada-vehicles
- Normally the driver needs to manually switch the light switch to "Park" and press the fog light switch. eSID helps with the activation so the driver only needs to turn the light switch to "Park"
- When turning to "Park" from "Off" or"Lowbeam" (and Fog Lights are off), thenthey will automatically be activated.

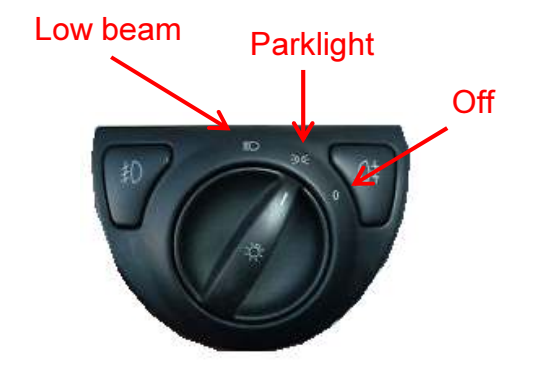

#### Automatic Fog Light activation

• When activating main beam and releasing the stalk the fog light will be activated automatically (if configured)

#### Windscreen Wiper

- This is a function to manually select the interval between the windscreen wipes.
- The whole point is to press down the wiper stalk and hold the windscreen wiper during a complete "swipe" of the windscreen and when the wiper stalk is released back into "idle" position the eSID counts the time from the stalk was released until a second short press down on the stalk is performed. Valid delay range is from 2 to 40 seconds.
- When the time has been set, the windscreen wiper will continue to run until the driver moves the wiper stalk into any other position than "idle" or if the ignition is turned off.
- Possible to manually enter an extra swipe while the function is running. It will continue with the selected interval afterwards.

#### Windscreen Wiper

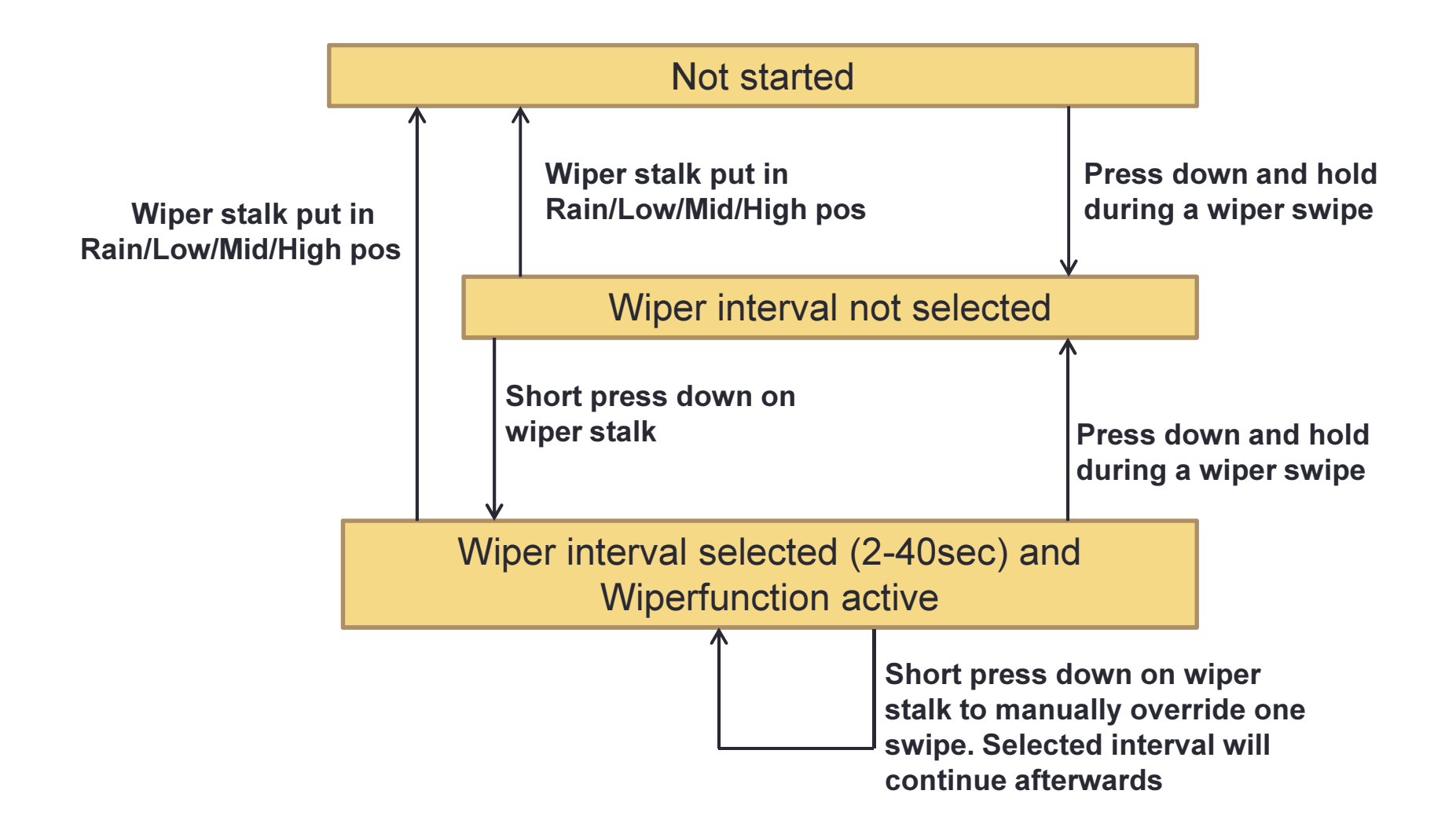

#### Windscreen Wiper

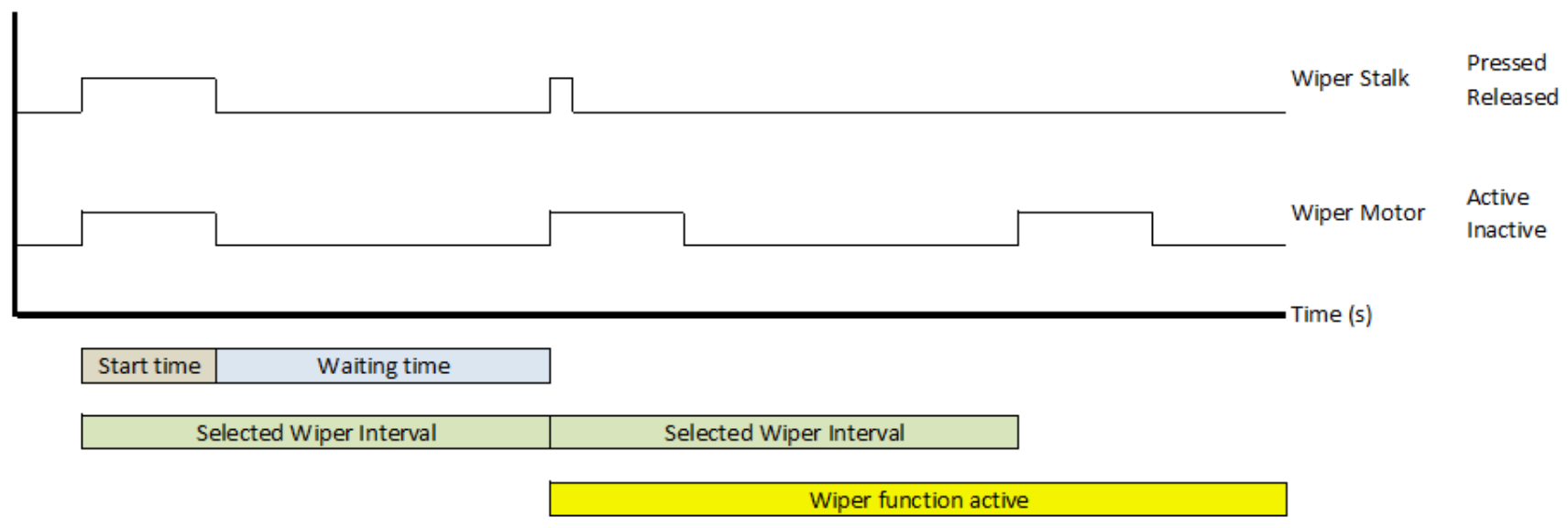

#### **Auxiliary Heater Control** (from SW 2.09.x)

- The eSID can remotely start the auxiliary heater using the remote control
- Long press (6 seconds) on any of the two buttons below will be trigger the sequence.

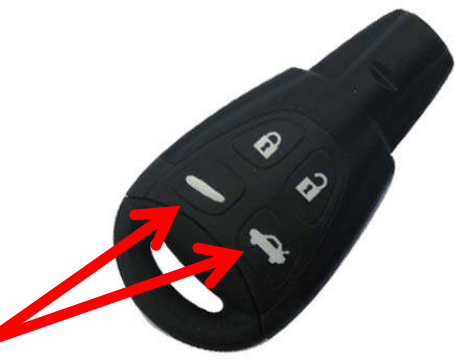

• Its recommended to disable Panic Alarm in a workshop and use Follow-me-home/Panic alarm button when using this function.

#### **Auxiliary Heater Control** (from SW 2.09.x)

- When the sequence is triggered:
	- Quick double blink on the turn indicators to show that the sequence has been received (let go of the remote button)
	- Some seconds later, a long blink to indicate that the auxiliary heater has started
	- One quick blink every minute while running
- When the heater control sequence has started its possible to lock the car and to turn off the find-me-to-car light (activated depending on which button was pressed)
- The heater will continue running until the timer has elapsed (30 min) or if the user presses the "Unlock" button, then it will terminate immediately.

### Comfort Mirrors

(from SW 2.10.x)

- The function can be enabled/disabled in eSID Settings
- The mirrors will fold if the following conditions are fulfilled:
	- Vehicle is locked with Remote (single press)
	- Driver door is closed
	- eSID has learned the mirror position (driver must use the fold/unfold once manually after eSID has been inserted)
- The mirrors will unfold if the following conditions are fulfilled:
	- Vehicle is unlocked with Remote (single press)
	- Mirrors was folded by eSID

## Unlock Light Logic

(from SW 2.10.x)

- The function can be enabled/disabled in eSID Settings
- If the value is non-zero the eSID will suppress the two indicator blinks when performing an unlock lock command with the remote and instead activate exterior light.
- Function will activate exterior light if all the following conditions are fulfilled:
	- Unlock Light Logic value in eSID Settings != 0
	- Driver Door is closed
	- Vehicle is unlocked with Remote (single press)
- Function will re-activate normal exterior light if any of the following conditions are fulfilled:
	- Driver Door is opened
	- Vehicle is locked with Remote (single press)
	- 60 seconds activation timer has expired.

## Unlock Light Logic

#### (from SW 2.10.x)

• The light configuration is bit-coded into a value between 0 and 127.Bit

> Front: PosLight+SidemarkersFront: FogLightsFront: LowbeamRear: Brake light Rear: License Plate Front/Rear: Turn Indicators X

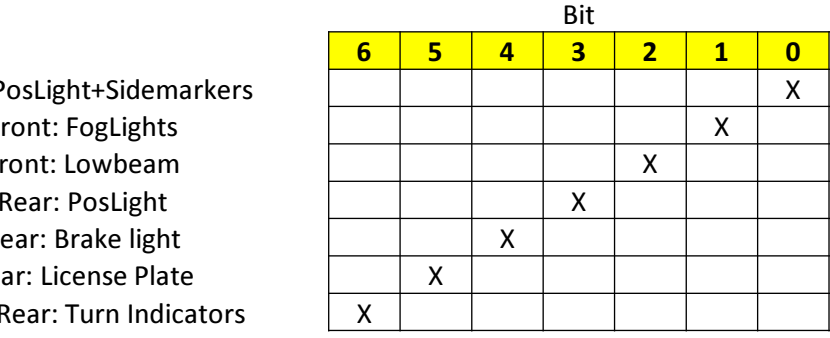

- Example: If the position light (LED), front foglights and rear position light should be activated:
	- Bit0 = 1 (position light)
	- Bit1 = 1 (fog light)
	- Bit3 = 1 (rear pos light)
	- Writing this in 8-bit binary result in: 0000 1011, which corresponds to "11" in decimal value and this is the value that shall be put in the eSID Settings.

# Parking Assistance

(from SW 2.11.x)

- When parking assistance is activated, eSID will show the measureddistance and display it in this order:
	- Rear Left
	- Rear Middle
	- Rear Right

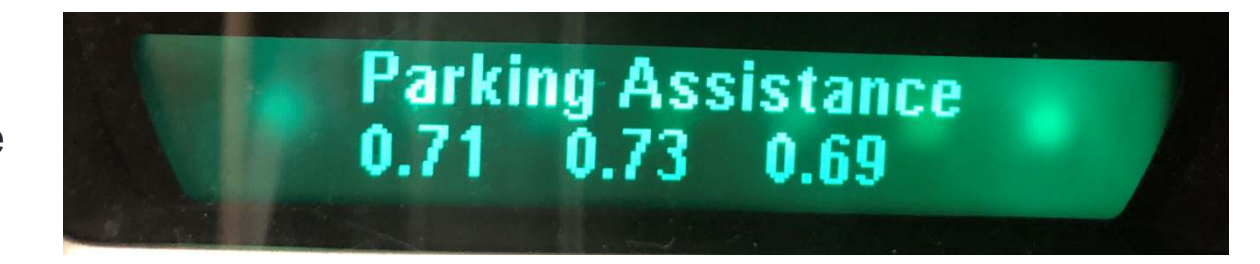

- Distance unit is meters or feet depending on eSID Settings.
- NOTE! The value from the PAS unit is never lower than 30 centimeters (constant beep). The driver must always ensure a safedistance to other vehicles and objects.

#### Stealth mode

- "Stealth mode activated" is shown when the driver activates Night Panel.
- eSID will resume its previous display view when night panel is turned off

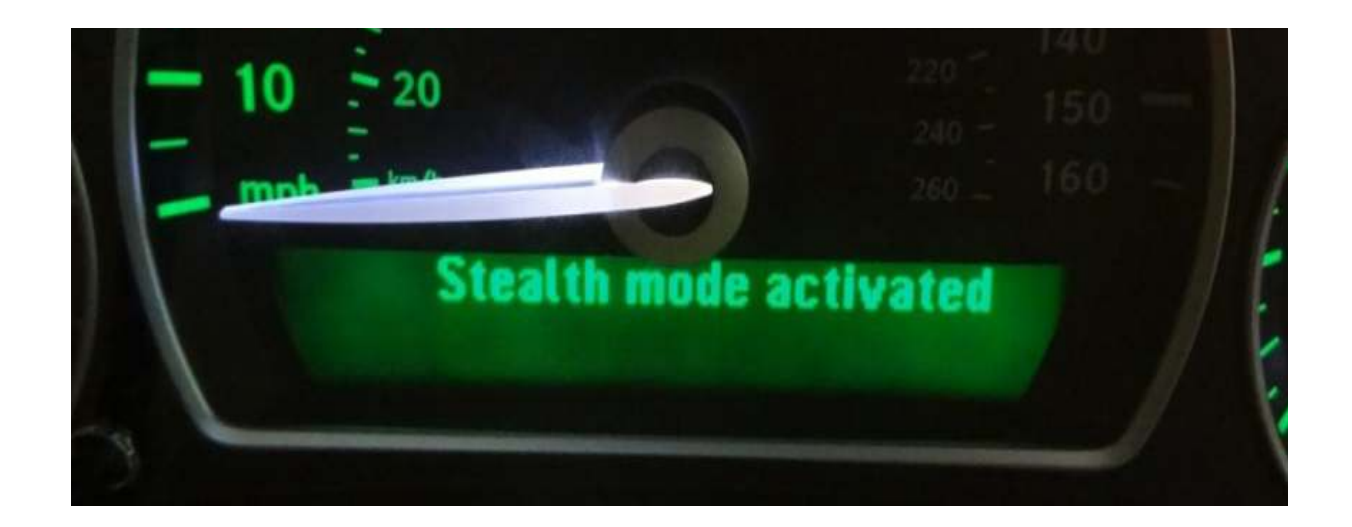

#### Change System Clock : Preparations

- If the car is not equipped with OEM-radio and the clock needs to be adjusted with eSID the following hardware is required:
	- An additional OBD-connector must be installed in the vehicle with three cables attached to it:

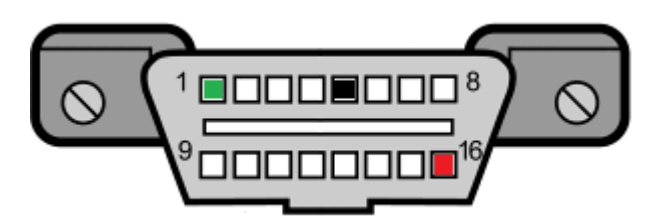

OBD pin1 shall be connected to Infotainment CAN-bus found in Radio connector X1-13 OBD pin5 shall be connected to Ground found in Radio connector X1-8 (Or for instance the cig.lighterOBD pin16 shall be connected to Power/12V found in Radio connector X1-1 (Or for instance the cig.lighter)

• Use eSID as normal and set the new date and time in Settings. Then turn off the ignition and move eSID to the new OBD-connector and turn on the ignition. Wait 10 seconds and then move the eSID back to the normal OBD-connector. Read the System Clock under "Vehicle" display group.

### Change System Clock : Step-by-step

• Set a new desired date and time in under Settings menu and when all has been entered it should look like this:

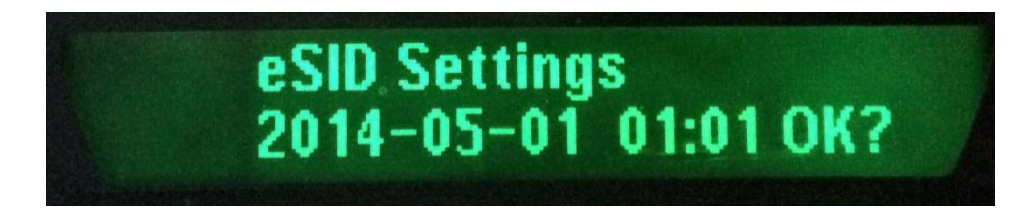

- Press SET to save this time in eSID memory, if you press CLR it will NOT be saved and you have to repeat the first step.
- Turn off the Ignition and move over the eSID to the new OBD-connector from the previous slide
- Turn on the Ignition with eSID connected to the new OBD-connector
- Wait ~5 seconds
- Move eSID over to the normal OBD-connector without cycling the Ignition.
- Verify the new date and time under "System Clock" in the "Vehicle"-group.

#### Welcome Text

- eSID has a customizable startup welcome text, shown after "Control OK" when turning on the ignition
- This function is active after the startup is complete (startup text that is shown the first time, with SW version)
- When turning off the ignition, it has to remain off for a couple of seconds before turning it on again to trigger the welcome text (same time that will trigger the "Control OK")

**WARNING! This vehicle** has a TURBO!

**SAAB, Iconic to many** lived by a select few

# eSID Settings

#### eSID Settings

- Some parameters are saved in the eSID's memory and will be maintained when removed from the car
- 1) Favorite views
- 2) Custom view parameters (Only SW 2.11.x and newer)
- 3) Engine. See next slide
- 4) Fuel correction factor: Used to trim the counters to be more accurate, see next slide.

Ex:  $1.052 = 5.2\%$  more fuel  $0.981 = 1.9\%$  less fuel

- 5) Dist correction factor: Same as above for distance
- 6) Welcome Text: Choose the startup text and if its enabled
- 7) AutoFogLight: Disable/Enable the AutoFogLight function
- 8) ThreeBlink: Disable/Enable the ThreeBlink function
- 9) Units: Select unit for Torque, Pressure, Vacuum, Distance, FuelCon, Volume and Temp.
- 10) Autostart: Disable/Enable the eSID autostart after ignition on function
- 11) Wiper: Disabled/Enable the eSID Windscreen Wiper function
- 12) Set Time: Program a new date and time in eSID memory (See System Clock slide)
- 13) Language: Select Language (Auto, English or Custom language) (Only SW 2.08.x to SW 2.10.x)
- $\bullet$  14) Unlock Light Logic: Select exterior light configuration (0 = Disabled) (Only SW 2.10.x and newer)
- 15) Comfort Mirrors: Disable/Enable the function (Only SW 2.10.x and newer)
- 16) TrqFactor: Select scaling factor for Torque value for B207

# eSID Settings: Favorite views

- 5 selectable favorite views
- 2 custom views can be selected as favorite with three parameters each ${\rm to\ configure\ }$  (only SW 2.11.x and newer)
- See separate document on **www.esid.se** how to configure favorite/custom views (only SW 2.11.x and newer)

### eSID Settings: Engine

- Auto (eSID automatically selects based on VIN) (from. SW 2.09.x)
- $\bullet$   $\, {\rm B207}\,$  (4-cyl Turbo 1.8t, 2.0t, 2.0T MY03-11. All Gasoline versions and BioPower cars w/o ethanol sensor i.e. MY07-10 FWD)
- $\bullet$   $\, {\rm B207 \, ES} \,$  (4-cyl Turbo 1.8t/2.0t BioPower MY10 XWD and all MY11) (Note: from. SW 2.05.6)
- $B284$  (V6 Turbo)
- $\bullet$   $\mathsf{Z19DTx}$  (1.9L Diesel TiD/TTiD)
- A20NFT (MY12 Griffin Gasoline/BioPower)
- $\bullet$   $\sf{NEVS\_M14}$  (MY14 Saab 9-3 Aero by NEVS)
- Other (Non-turbo versions)

#### eSID Settings: Dist/Fuel correction

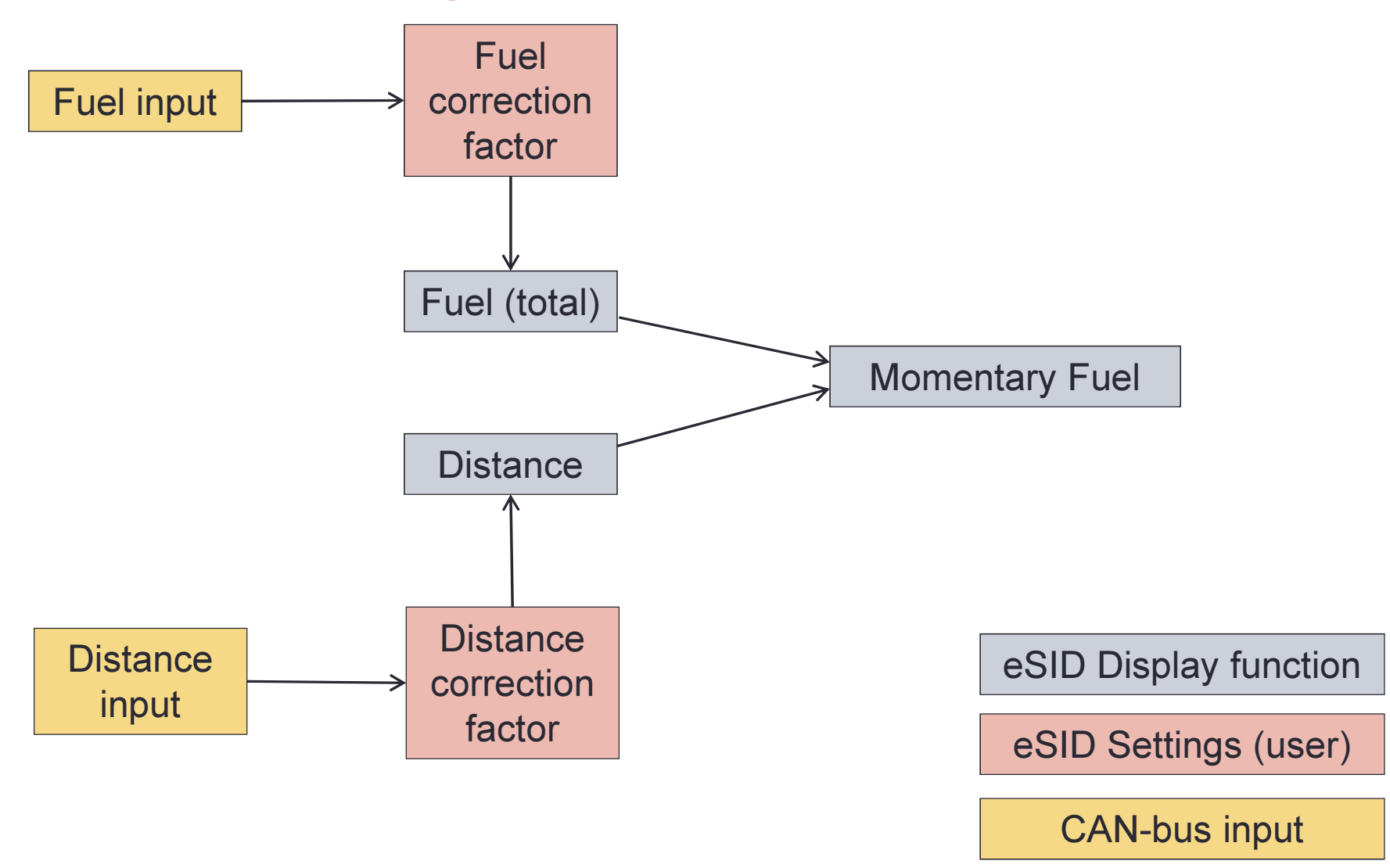

#### eSID Settings: Welcome Text

• Press UP/DN to change the charachter, press SET to go the next one. Once the first row is done it continues on the second

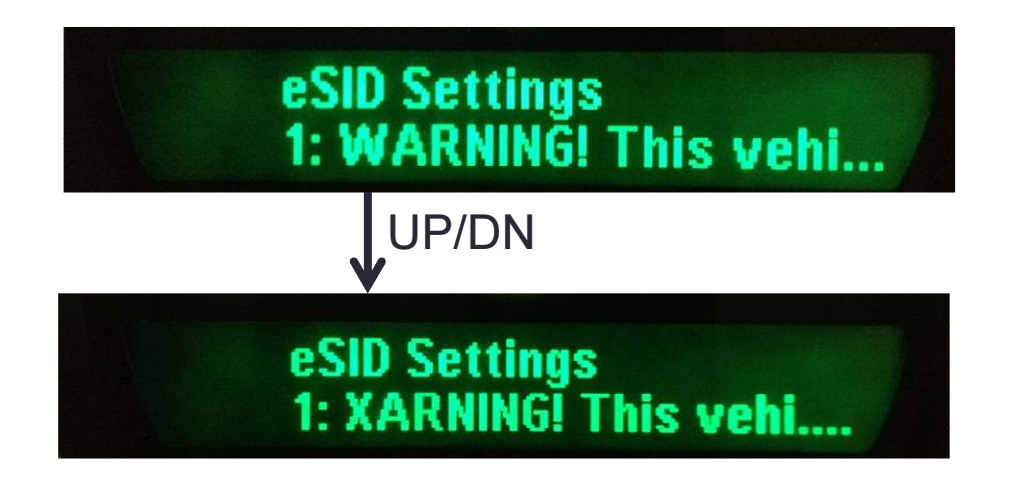
## eSID Settings: Trq Factor

(from SW 2.11.x)

- Only used on Engine B207 (no effect on other engines). Oftenneeded on tuned vehicles where the torque signal is saturated.
- eSID uses this value to calculate the torque from the Airmass:
	- Torque = Airmass / TrqFactor
- Typical value is 3.1 for gasoline and 2.9 for E85, but can vary, talk toyour tuner.
- Function can be disabled if value 0 is selected (then the torque valueis read directly from the engine controller)

## Contact Information

• This product is sold by Service 4 Hjo AB, Sweden(Registred for F-tax)

• Contact us at:

- Web: http://www.esid.se
- E-Mail: saab.esid@gmail.com• E-Mail: